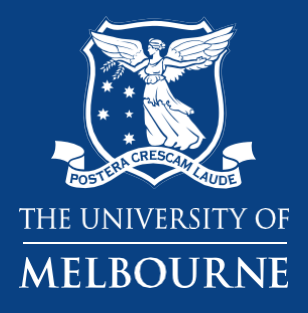

## **Printing QR codes containing updated Safety Data Sheets (SDS)**

**Business Services** 

**Health & Safety**

**Chemical Safety Consultant**

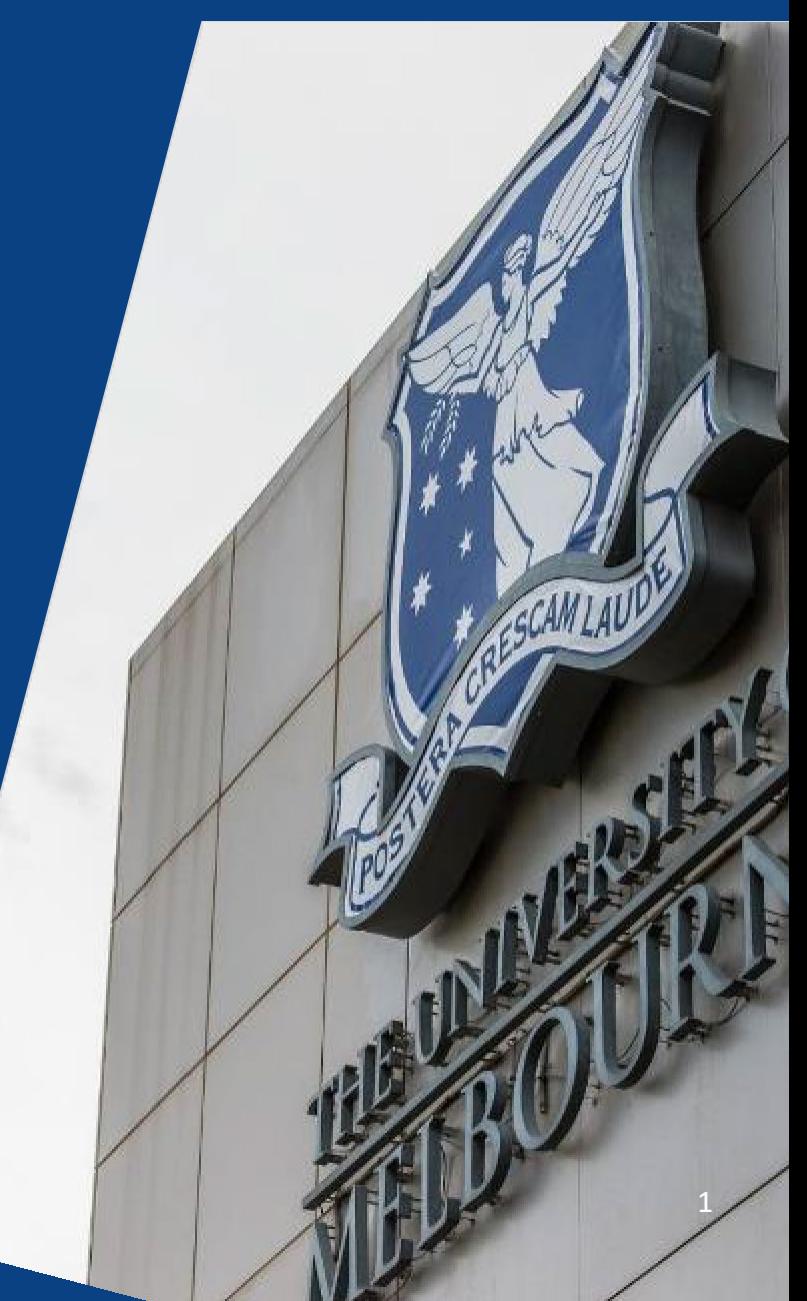

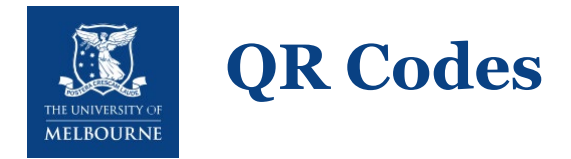

QR Codes are a convenient way to locate SDS for chemicals and compound chemical mixtures

Benefits:

Chemwatch will update the SDS' when possible. Generally, an SDS via the QR code will be linked to a current SDS

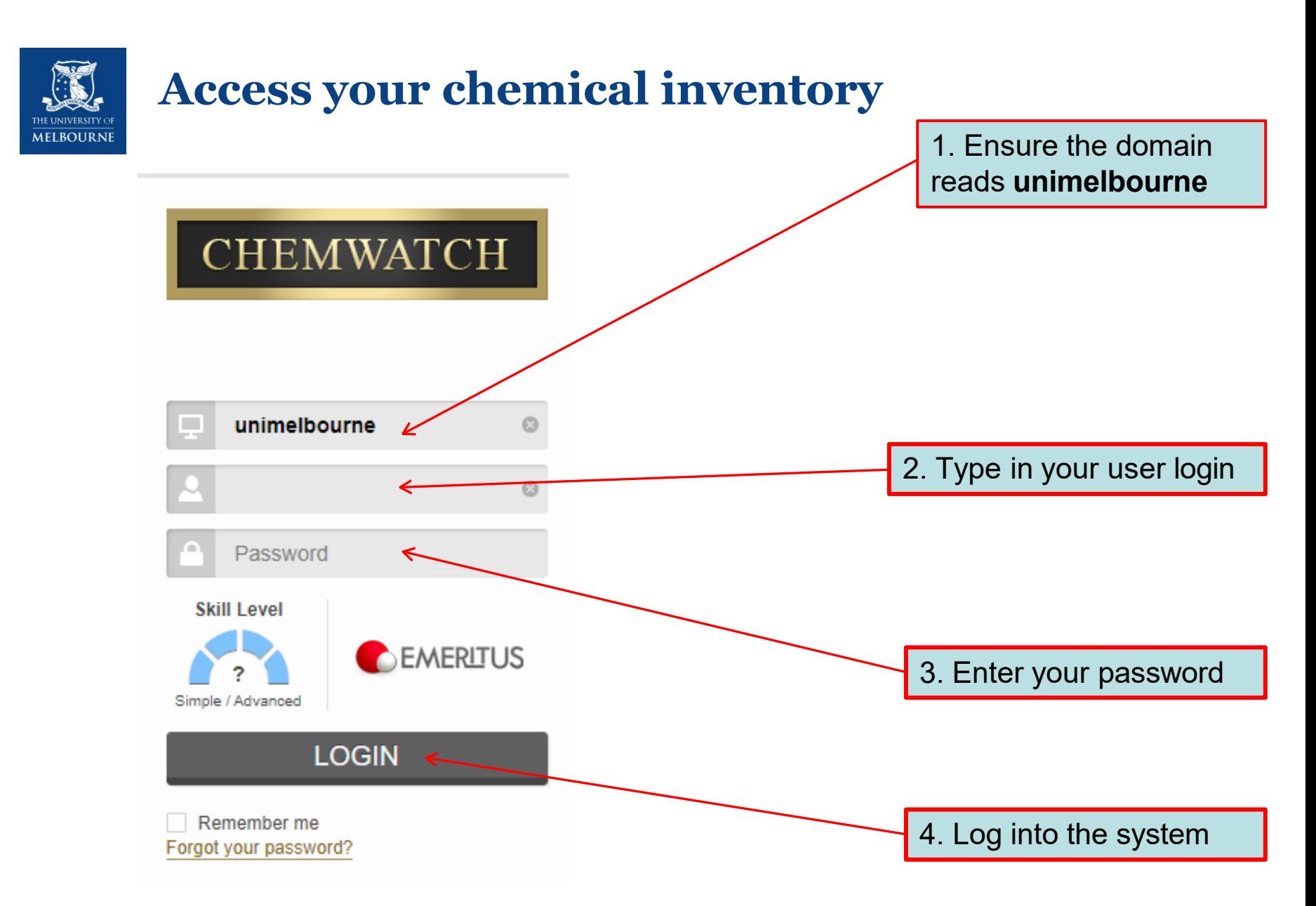

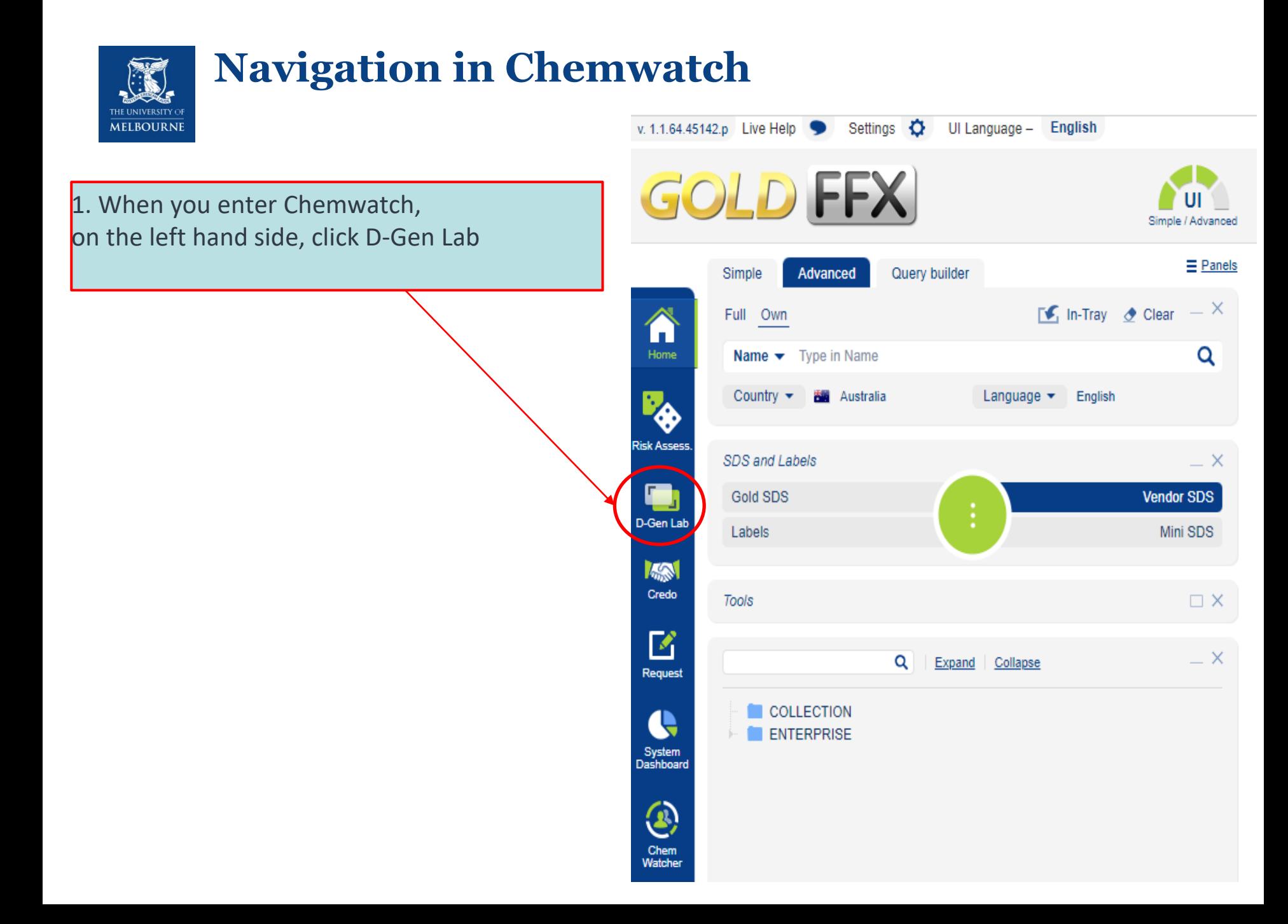

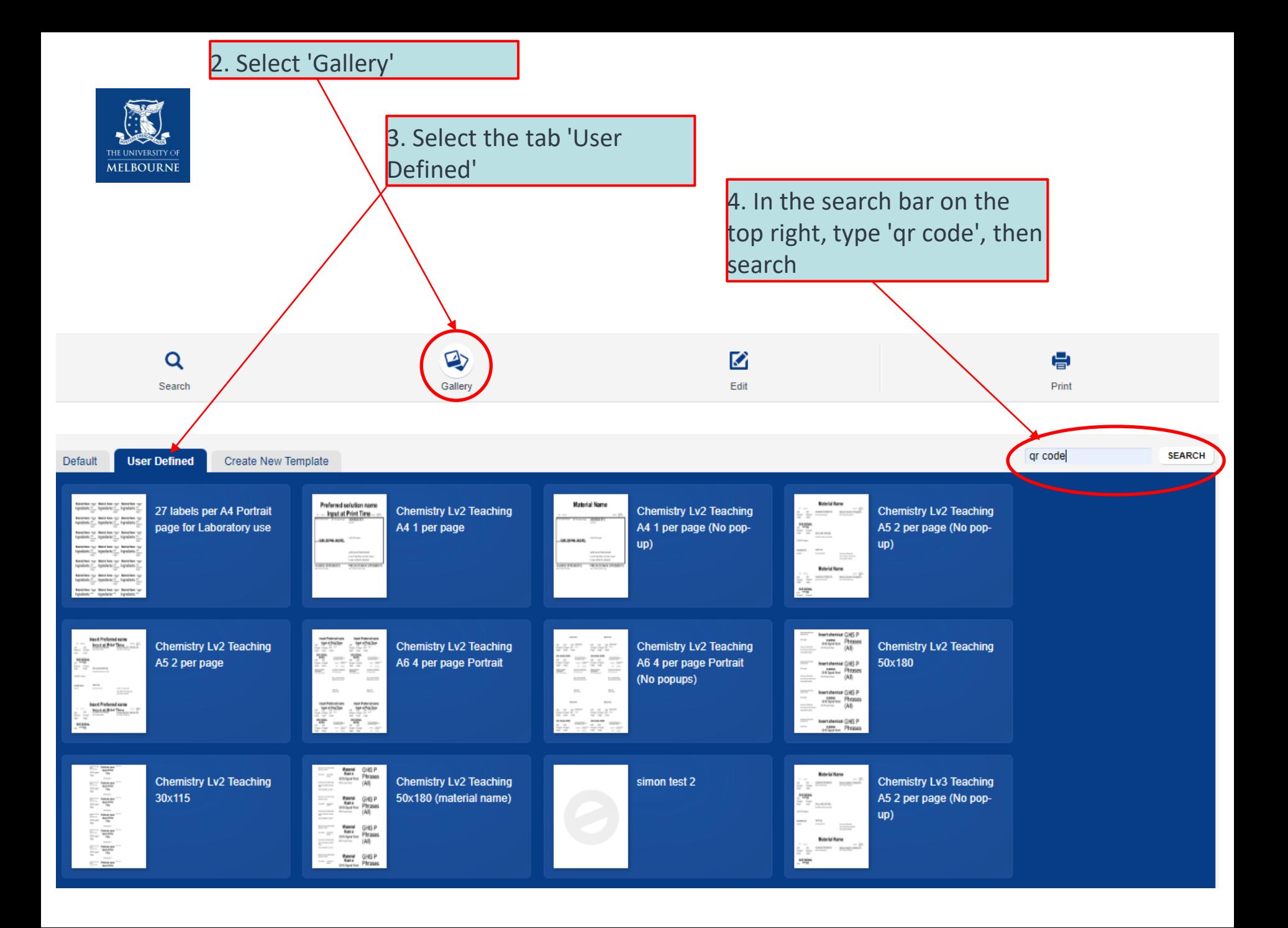

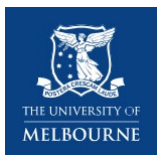

### **Loading your template**

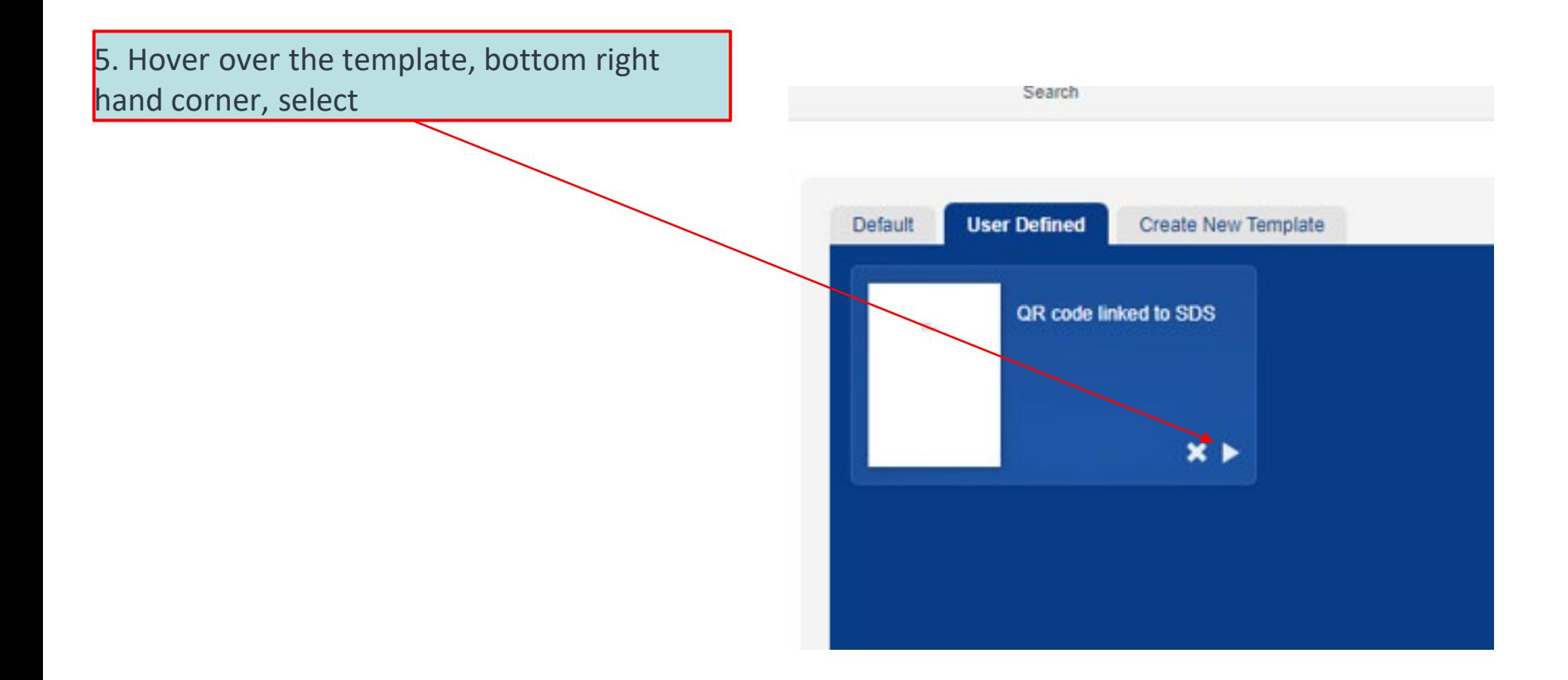

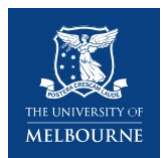

#### **Loading your template**

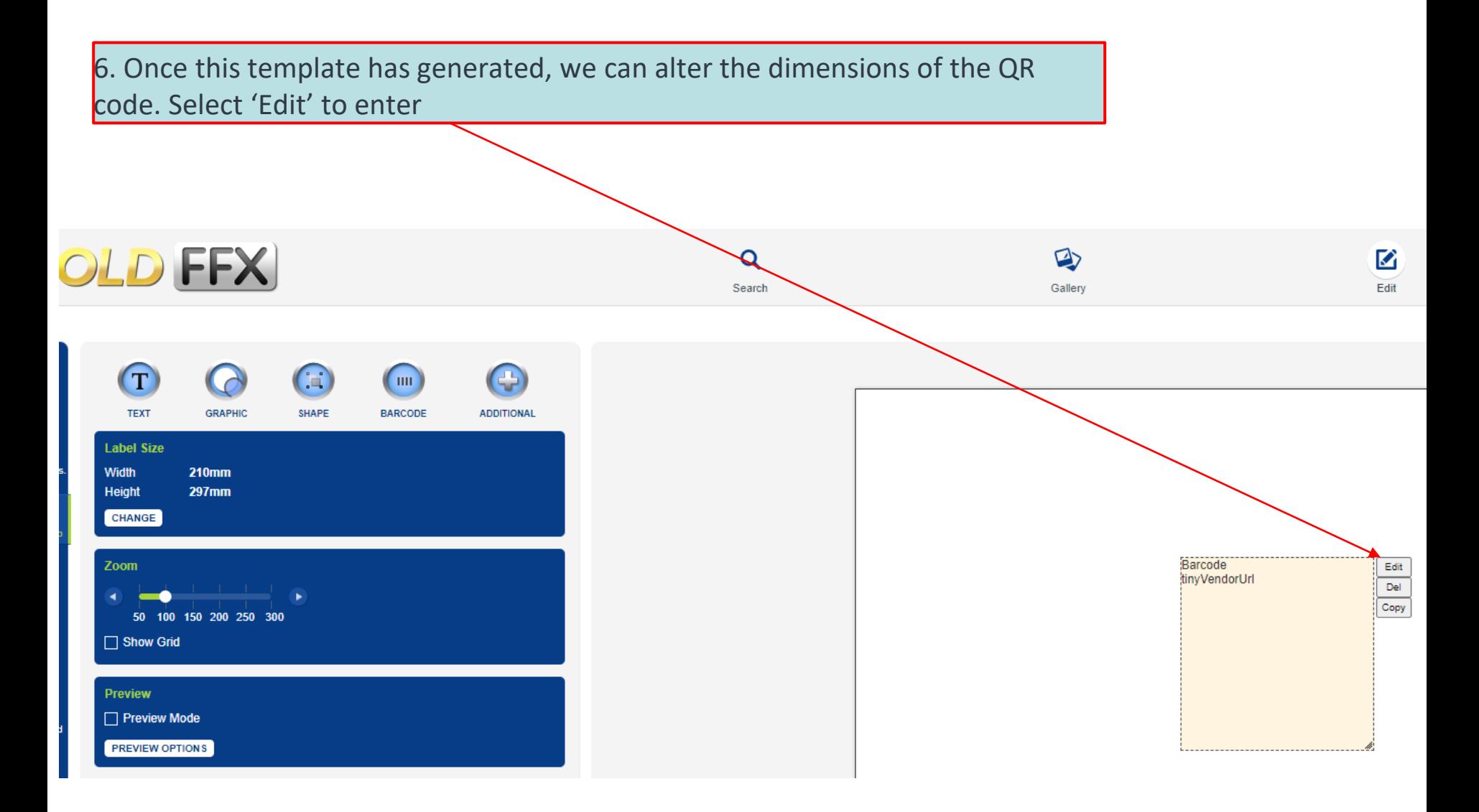

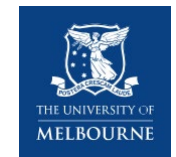

#### **QR code's properties**

7. Under 'Format' select '**QR code**' from the drop down box;

Select '**External Vendor document link**' under 'Input'

8. Here, we set up our preferred size of the QR code. Please enter this in 'mm' measurements.

**Barcode Settings SIZE BORDER** Width **Type** ٠ 50 mm None **BARCODE SETTINGS** v **Height Width**  $\ddot{•}$ Format 20 mm ≜  $1mm$ QR code ÷ **POSITION** Input #000000 Colour Left External Vendor document link ÷  $0<sub>mm</sub>$ ÷ LAYER  $\Box$  Caption **Top** Layer: **Orientation**  $0<sub>mm</sub>$ ÷ 3 ÷ Landscape ÷ **SAVE** CANCEL

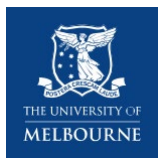

### **Loading your template with Chemicals**

9. Now that you have the template set up, we need to load your desired Chemicals. On the same page, click '**Search**' $\equiv$  unimeloourne | Auministrator Logot  $\mathbf Q$ M ⋴ Edit Gallery Print ............................. Barcode tinyVendorUrl --------------------------

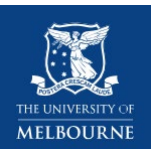

#### **Loading your template with chemicals**

11. Now you need to select the chemicals requiring an SDS, search by CAS no. as this will provide a more accurate result. Otherwise, you may navigate through the trees to find the desired chemical.

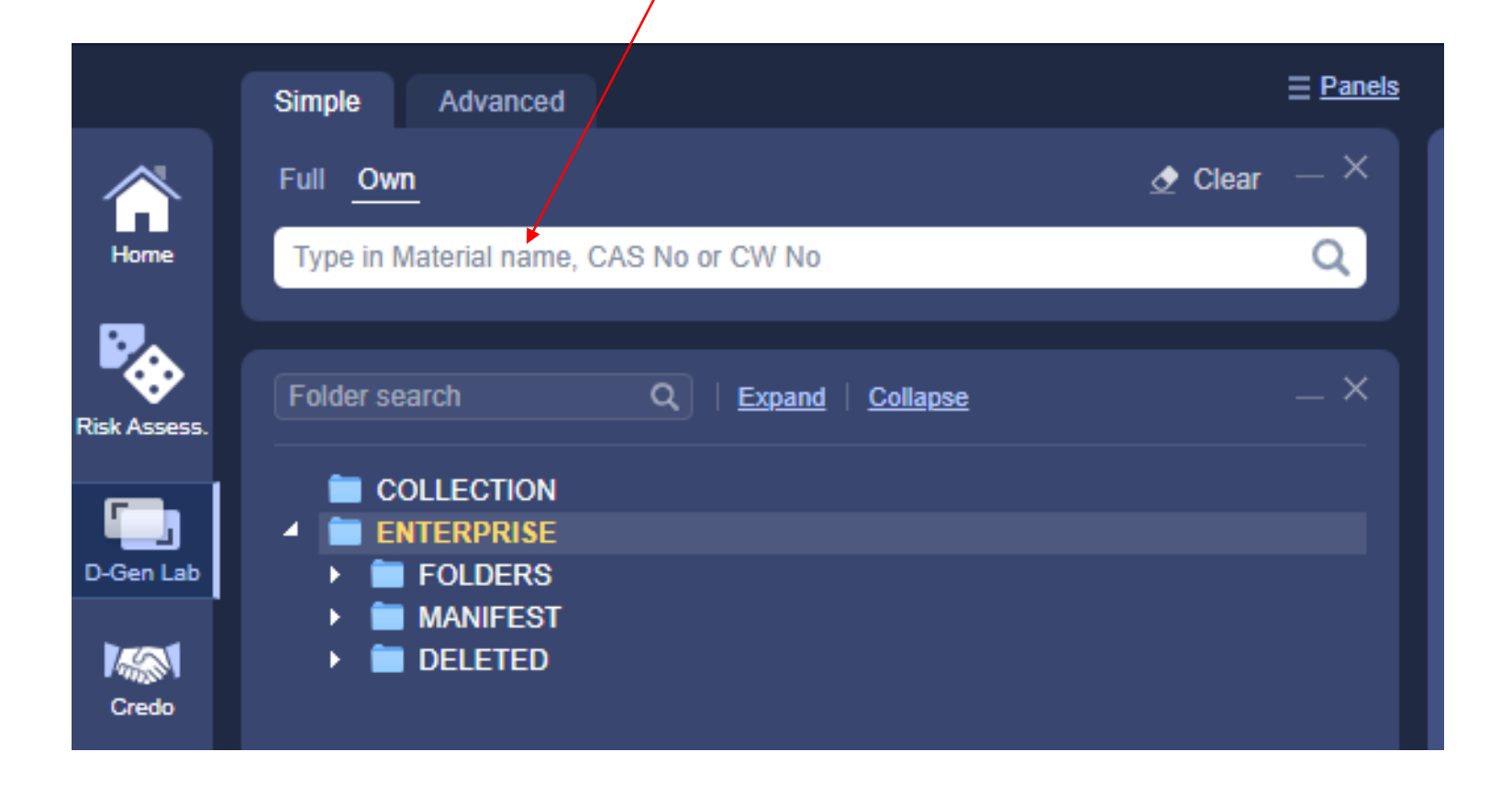

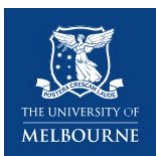

#### **Adding your chemicals to the template**

10. Using Dookie as an example, once you are in your desired location, you will see a list of chemicals currently stored on the premise. Select your chemicals which require the QR code and 'Add to list'

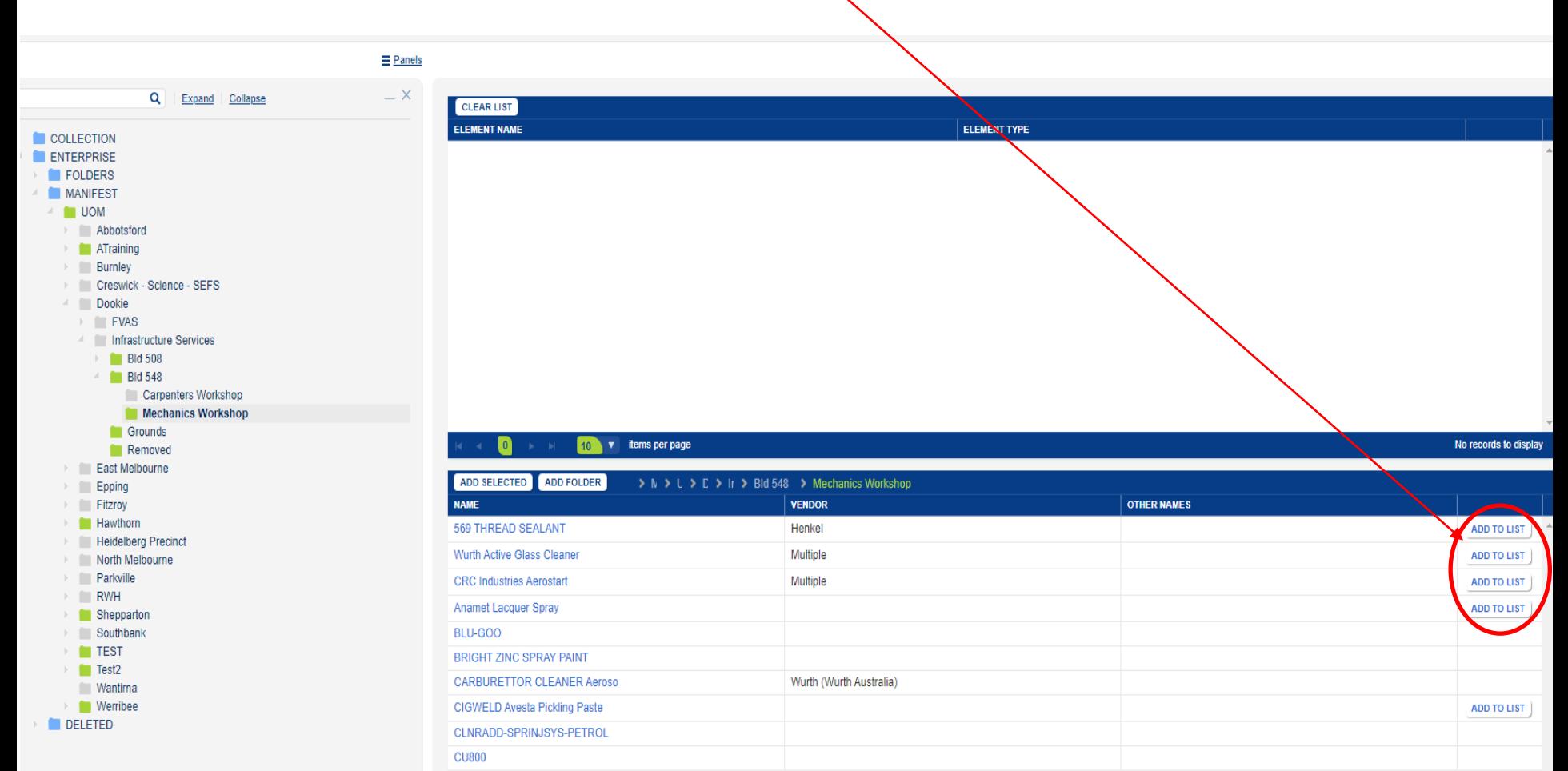

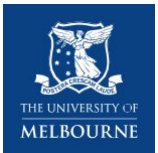

11. You will then see the chemicals you have selected appear in the above pane.

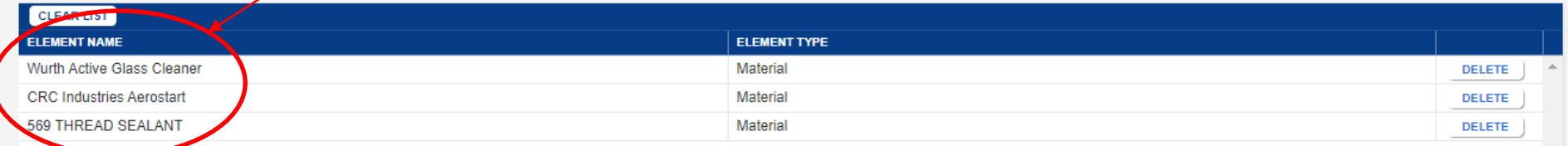

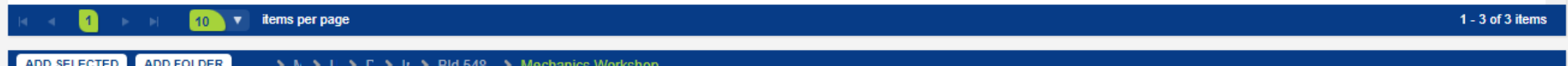

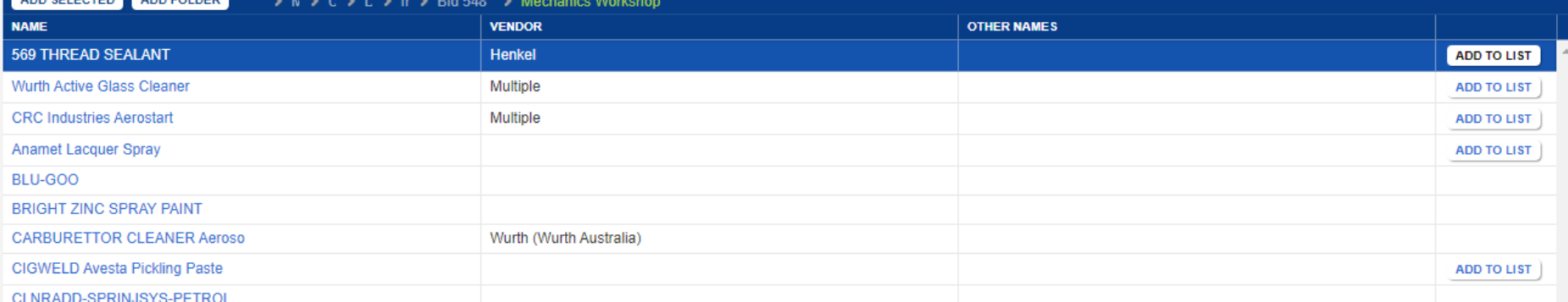

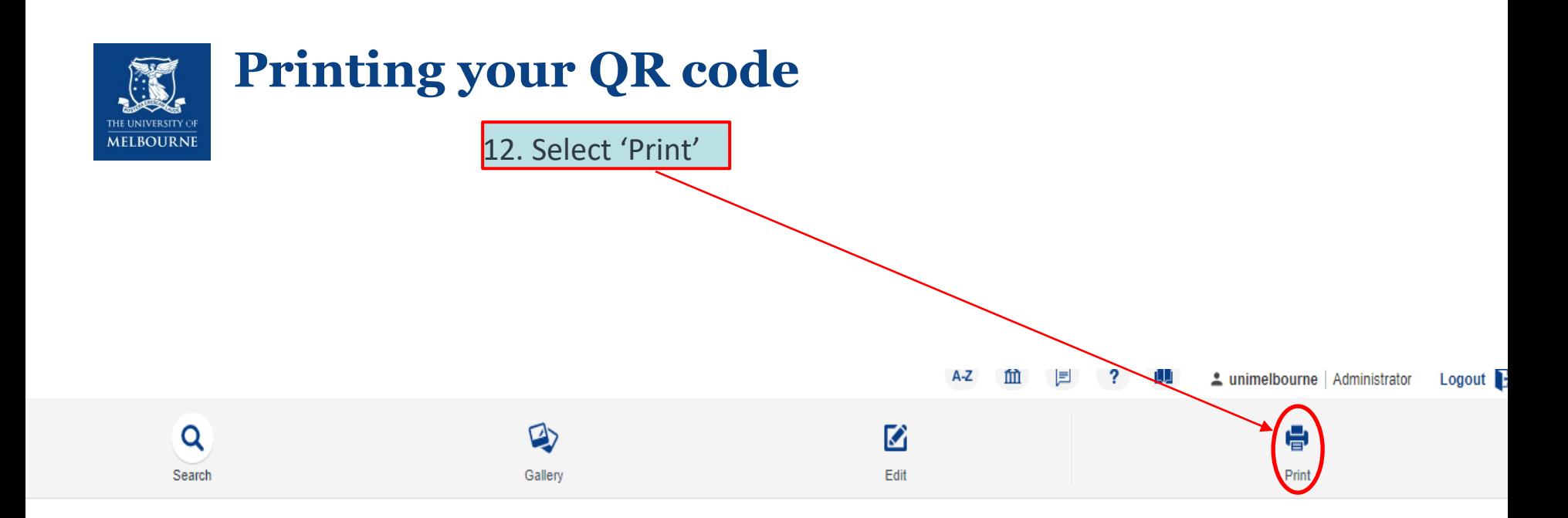

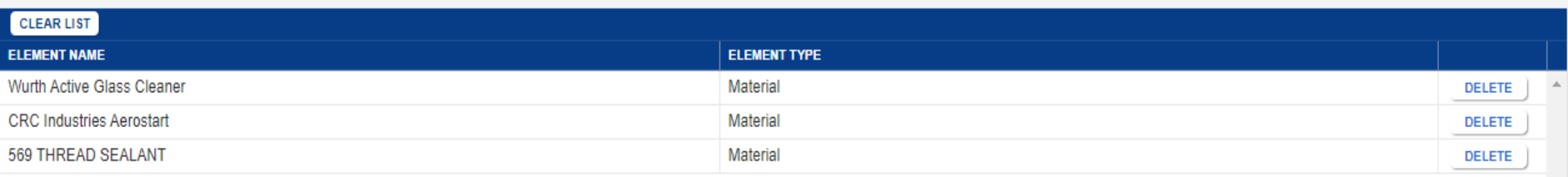

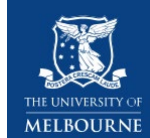

#### **Printing your QR code**

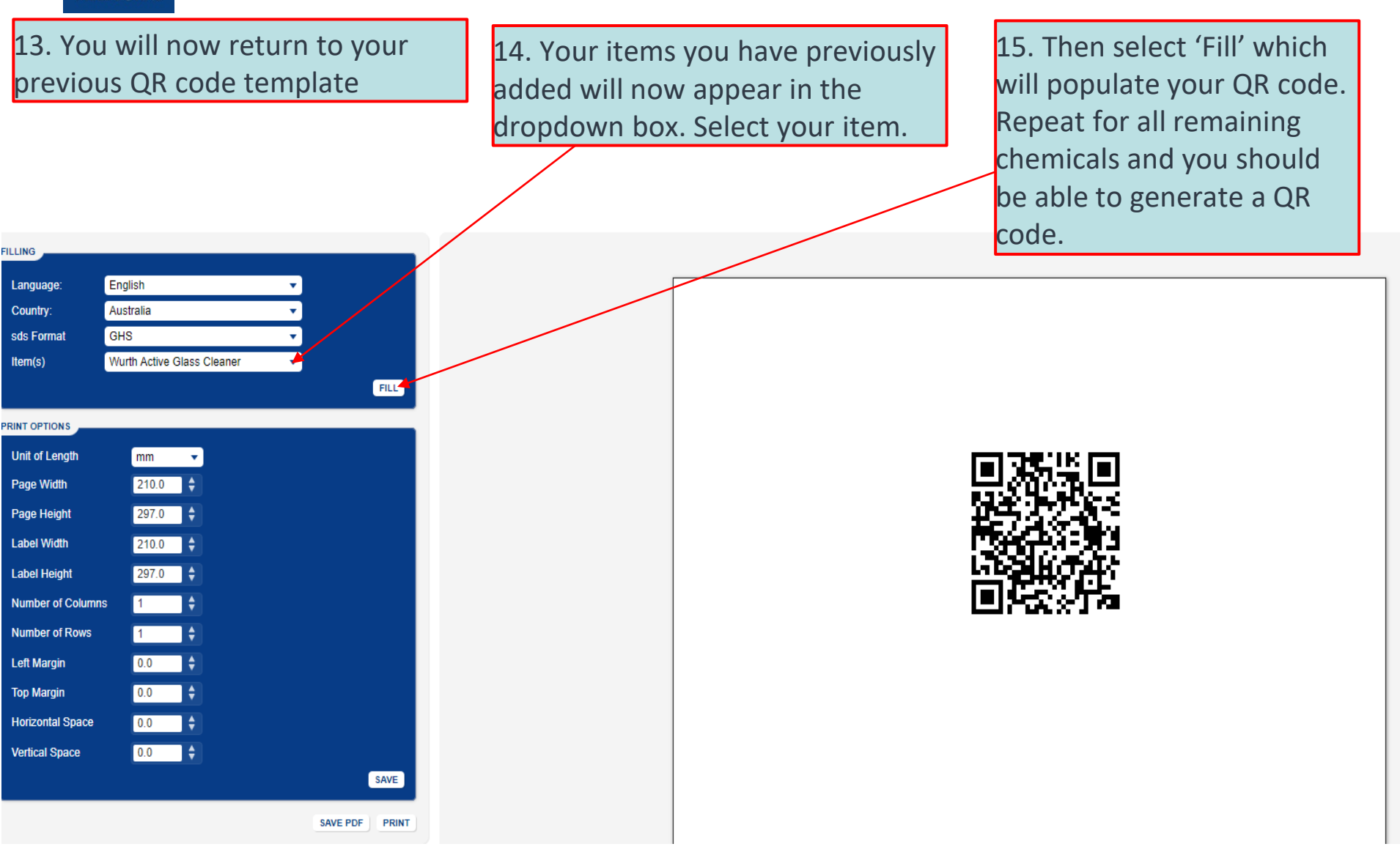

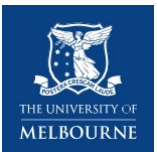

#### **Printing your QR code**

16. After each chemical has been created. Ensure you 'Print' then select a new chemical and repeat step 15 and 16

Note: After selecting print, attempt to scan the QR code on the computer screen to test. If these are not working, please contact Chemwatch or print the SDS as usual

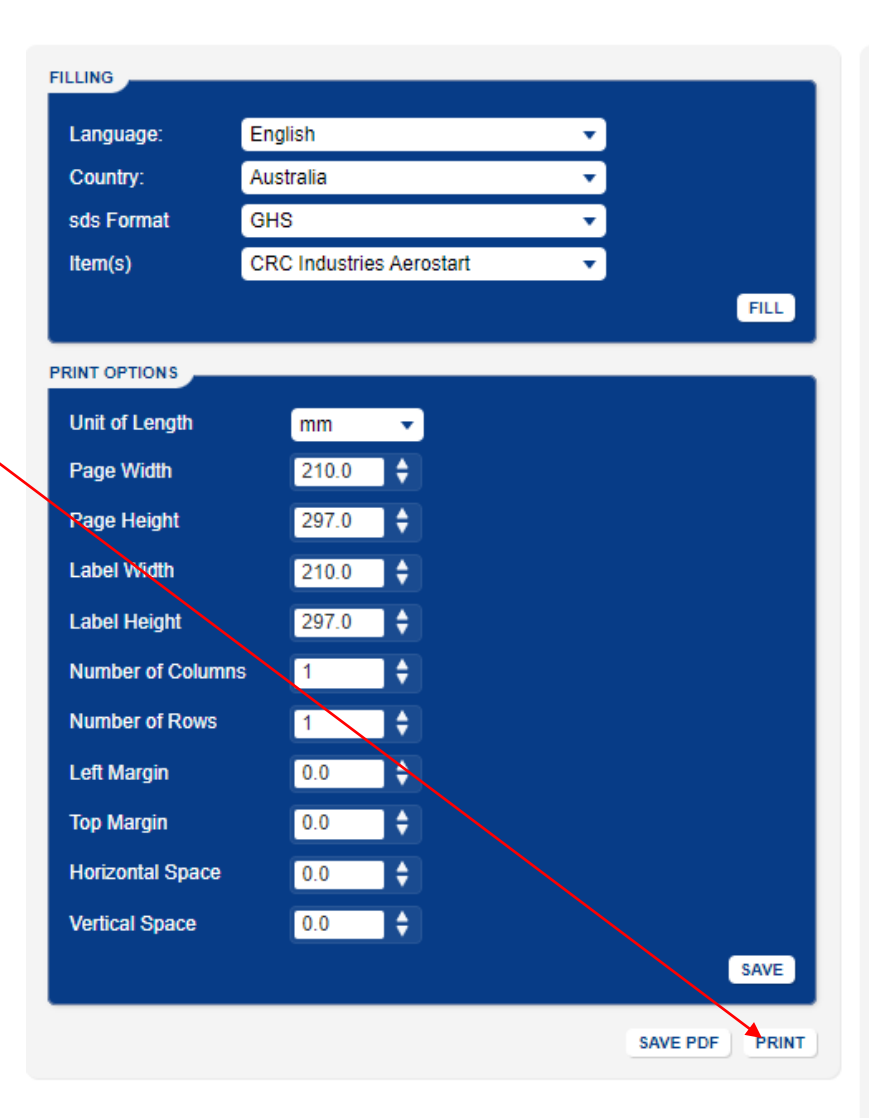

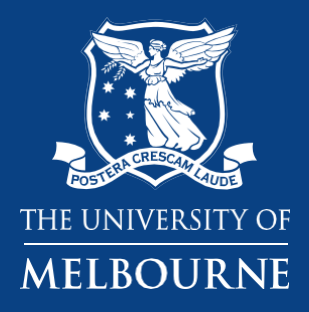

# **Thank you**

**Health and Safety**